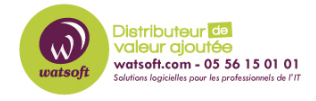

[Base de connaissances](https://watsoft.deskpro.com/kb) > [N-sight RMM](https://watsoft.deskpro.com/kb/n-sight-rmm) > [Comment désinstaller un agent RMM protégé qui](https://watsoft.deskpro.com/kb/articles/comment-desintaller-agent-rmm-protege) [n'est plus sur ma console de supervision ?](https://watsoft.deskpro.com/kb/articles/comment-desintaller-agent-rmm-protege)

## Comment désinstaller un agent RMM protégé qui n'est plus sur ma console de supervision ?

Stéphane Hoarau - 2023-12-05 - [N-sight RMM](https://watsoft.deskpro.com/kb/n-sight-rmm)

Pour désinstaller un agent qui est protégé est qui n'est plus sur votre Dashboard, voici le procédure à suivre.

## 1) Dans un premier temps, arrêtez le service Advanced monitoring Agent

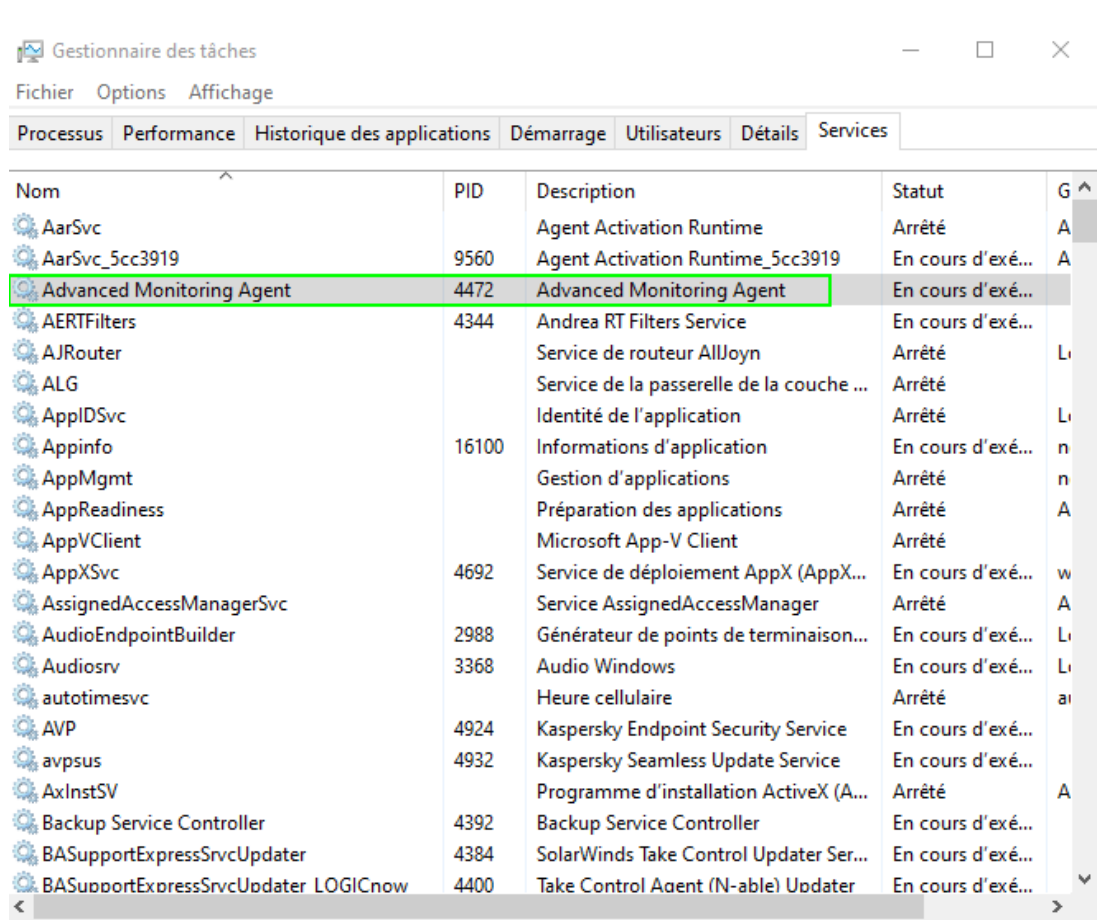

2) Allez dans le dossier C:\Program Files (x86)\Advanced Monitoring Agent

3) Supprimez le fichier settings.ini

4) Double-cliquez sur le unins000.exe pour lancer la procédure de désinstallation de l'agent.

 $\mathbf{E}$ 

5) Supprimer le dossier Advanced Monitoring Agent